#### **Unidade 4: Planilhas eletrônicas**

 **4.3. Primeiros passos** 

No programa BrOffice.org Calc as células podem assumir diferentes categorias (formatos). Para ilustrar melhor, recomendamos que o usuário selecione uma célula qualquer e, em seguida clique com o botão direito do mouse e escolha a opção <Formatar Células...>. Na Figura4.5 a célula C10 foi selecionada para formatação.

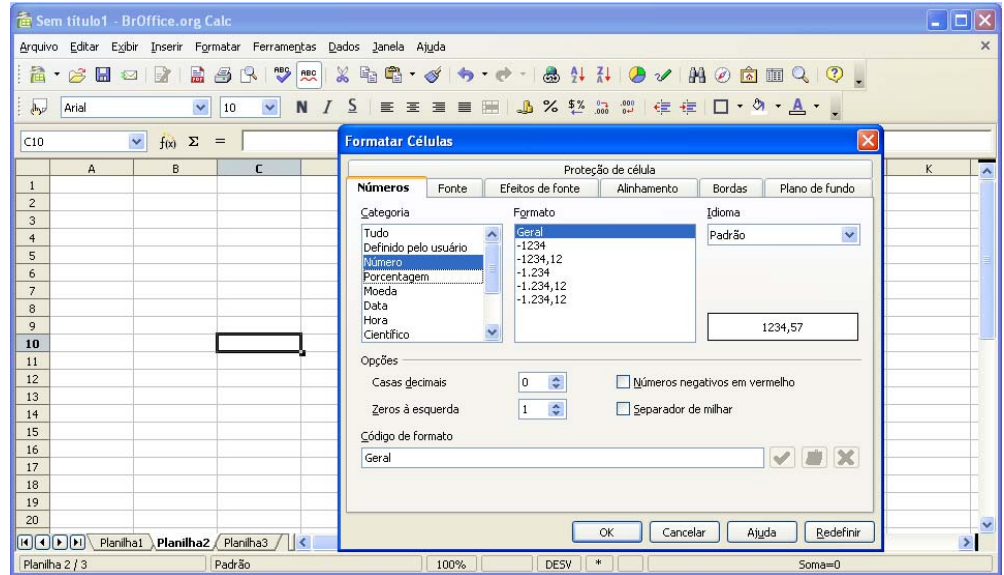

Figura 4.5: Definindo a categoria (ou formato) de uma célula no aplicativo BrOffice.org Calc.

Por padrão (default) as células são todas definidas na categoria número. O usuário pode, nesta janela, escolher o formato de representação do número, a quantidade de casas decimais, de zeros à esquerda, se deseja que números negativos sejam mostrados em vermelho, etc (Ver as informações contidas na caixa "Formatar Células").

Dependendo da configuração do sistema operacional instalado no computador, o BrOffice.org Calc irá utilizar o ponto ou a vírgula como separador do dígito decimal.

# **李**<br>第 4.3.1. Inserindo comentários

Quando foi apresentado o programa Scilab, comentou-se que é sempre conveniente utilizar comentários nos programas, ou seja, documentá-lo para posterior consulta ou para facilitar sua interpretação por outra pessoa que for utilizá-lo.

Em uma planilha um comentário pode ser inserido na forma de texto em qualquer posição. Basta formatar a célula desejada com a categoria texto. Qualquer célula também pode ser formatada com relação à fonte (tipo; tamanho; cor; forma: negrito, sublinhado, itálico; alinhamento: à esquerda, centralizada, à direita), à cor do plano de fundo, por exemplo. Na elaboração de planilhas é sempre conveniente inserir textos explicativos com o objetivo de facilitar sua utilização.

## **4.3.2. Funções matemáticas**

O programa BrOffice.org Calc possui várias funções matemáticas que podem ser facilmente utilizadas.

Para acessar este conjunto de funções, basta selecionar na Barra de Menu o item <Inserir> escolhendo a opção <Inserir Função...>, (Figura 4.6). Pode-se também clicar

diretamente sobre o ícone inserir funções fixi

Além das funções matemáticas o aplicativo disponibiliza outras categorias cada qual contendo várias funções (veja, por exemplo, a categoria estatística e suas funções).

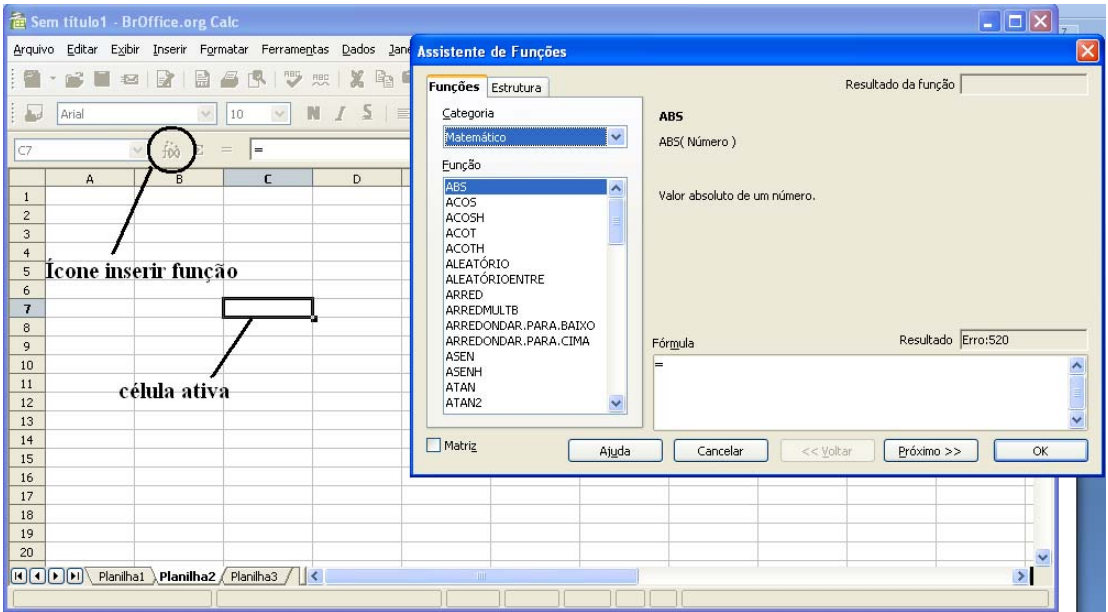

Figura 4.6: Inserindo funções matemáticas. (1) Clicar sobre o ícone inserir funções  $(\frac{f(x)}{g})$  para abrir o "Assistente de Funções". No menu categoria escolheu-se a opção

<Matemático>. No menu função (logo abaixo) encontram-se listadas todas as funções existentes para esta categoria. Neste exemplo encontra-se selecionada a função valor absoluto de um número (ABS(Numero)).

Experimente solicitar a ajuda do programa pressionando a tecla F1. Digite no campo <Termo de pesquisa> a palavra: "funções" e clique no termo logo abaixo "Assistente de funções". Na página à direita, clique no termo "Lista de Categorias e Funções", e na próxima página clique no termo "Matemático". Abrir-se-á outra página com a descrição e sintaxe de todas as funções matemáticas do programa BrOffice.org Calc. Listam-se na Tabela 4.1 algumas destas funções.

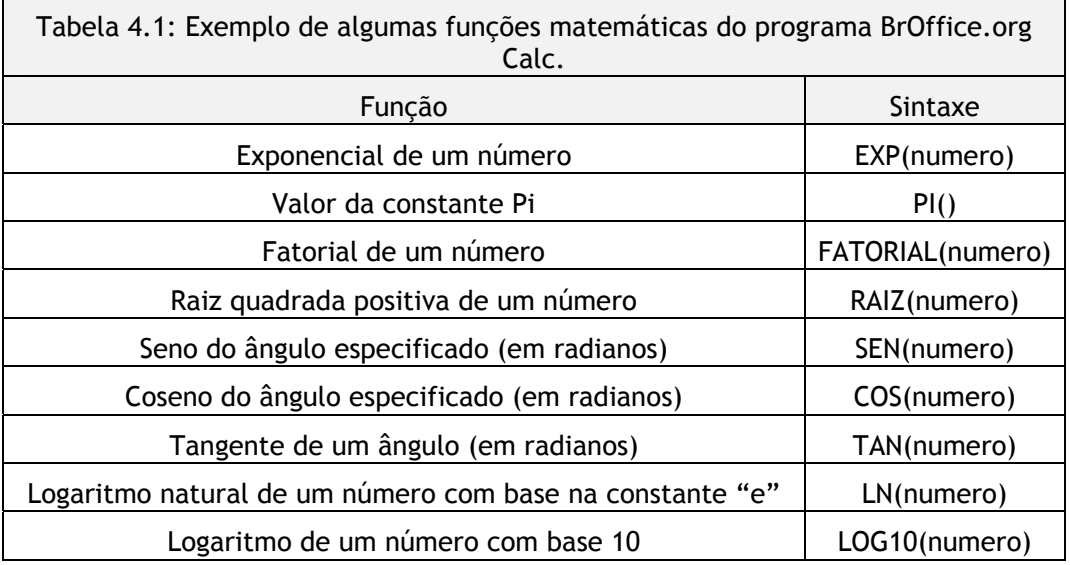

Assim como no programa Scilab é possível obter o valor da constante matemática  $\pi$  (pi) e do número de Euler através do uso de funcões. Vejamos, para obter o a constante pi digite em alguma célula da planilha: "=PI()", em seguida pressione a tecla <enter> ( $\Box$ ). Para obter o número de Euler digite em outra célula: "EXP(1)".

## **4.3.3. Funções lógicas**

As funções lógicas são importantes para a implementação de decisão ou seleção. Como foi visto na Unidade 3, a sua função é testar condições e desviar o fluxo da programação.

No programa BrOffice.org Calc a principal função lógica é a **SE**. Sua sintaxe é:

= SE(Teste; Valor\_se\_verdadeiro; De outra forma\_valor)

onde:

Teste: expressão ou valor que pode ser VERDADEIRO ou FALSO;

Valor\_se\_verdadeiro: valor retornado se o teste lógico for VERDADEIRO;

De outra forma\_valor: valor retornado se o teste lógico for FALSO.

Outras duas são a função E e a função OU. Vejamos sua sintaxe:

Função E:

= E(Valor lógico 1; Valor lógico 2 ...Valor lógico 30)

onde:

Valor lógico 1; Valor lógico 2 ...Valor lógico 30 são as condições que deverão ser verificadas. Todas as condições podem ser VERDADEIRAS ou FALSAS. Se um intervalo for inserido como um parâmetro, a função utilizará o valor do intervalo contido na coluna ou na linha atual. O resultado será VERDADEIRO se o valor lógico de todas as células do intervalo de células for VERDADEIRO.

Função OU:

= OU(Valor lógico 1; Valor lógico 2 ...Valor lógico 30)

onde:

Valor lógico 1; Valor lógico 2 ...Valor lógico 30 são as condições que deverão ser verificadas. Todas as condições podem ser VERDADEIRAS ou FALSAS. Se um intervalo for inserido como um parâmetro, a função utilizará o valor do intervalo contido na coluna ou na linha atual.

Para informações adicionais consulte a Ajuda do BrOffice.org Cal.

#### **4.3.4. Operações básicas**

É possível realizar operações matemáticas básicas com os elementos numéricos das células. A soma, subtração, multiplicação e divisão são representadas pelos respectivos símbolos:  $+, \cdot, *, \cdot$ 

A exponenciação de um número é realizado com o símbolo ^.

No BrOffice.org Calc, para realizar estas operações devemos digitar na célula destino a operação desejada. Por exemplo: suponha que nas células A1 e B1 tenhamos os valores 3 e 5. Para realizar a soma destes dois valores devemos escolher uma célula destino, por exemplo, a célula C1, e digitar a operação nesta célula: "=A1+B1" (somente o texto entre as aspas). Em seguida digite a tecla <enter> (↓). A Figura 4.7 ilustra estas operações básicas.

|                                                                                      |                                                                                      |   | <b>The Operacoes - BrOffice.org Calc</b> |                |                  |  |    |  |  |
|--------------------------------------------------------------------------------------|--------------------------------------------------------------------------------------|---|------------------------------------------|----------------|------------------|--|----|--|--|
| Editar<br>Exibir Inserir Formatar Ferramentas<br>Dados<br>Janela<br>Arquivo<br>Ajuda |                                                                                      |   |                                          |                |                  |  |    |  |  |
|                                                                                      | <b>ZBBBRS</b><br>※ 亀 竜・ダ う・さ<br>$\mathbf{a} \cdot \boldsymbol{\beta}$ .<br>思 <br>∙⊠া |   |                                          |                |                  |  |    |  |  |
| N / S   E = = ■ E   J<br>×.<br>v<br>10<br>Arial<br>day<br>Ĩ                          |                                                                                      |   |                                          |                |                  |  |    |  |  |
|                                                                                      | v<br>Σ<br>f(x)<br>E8<br>$=$                                                          |   |                                          |                |                  |  |    |  |  |
|                                                                                      |                                                                                      | A | B                                        | C              | D                |  | E. |  |  |
|                                                                                      | $\mathbf{1}$                                                                         | 4 | 2                                        | 6              | $=$ A1+B1        |  |    |  |  |
|                                                                                      | $\overline{c}$                                                                       | 4 | $\overline{2}$                           | $\overline{2}$ | $= A2 - B2$      |  |    |  |  |
|                                                                                      | 3                                                                                    | 4 | $\overline{2}$                           | 8              | $= A3* B3$       |  |    |  |  |
|                                                                                      | $\overline{4}$                                                                       | 4 | $\overline{2}$                           | $\overline{2}$ | $= A4/B4$        |  |    |  |  |
|                                                                                      | 5                                                                                    | 4 | $\overline{2}$                           | 16             | $= A5^{\circ}BB$ |  |    |  |  |
|                                                                                      | 6                                                                                    |   |                                          |                |                  |  |    |  |  |
|                                                                                      | ÷.                                                                                   |   |                                          |                |                  |  |    |  |  |

Figura 4.7: Operações de soma, subtração, multiplicação, divisão e exponenciação realizadas na planilha BrOffice.org Calc.

A hierarquia na realização dos operadores algébricos segue a mesma ordem apresentada (ver Figura 3.8, Unidade 3).

Existem também os operadores de comparação (ou lógicos). Estes operadores não servem para fazer contas. Eles apenas retornam os valores Verdadeiro ou Falos. A Figura 4.8 apresenta a sintaxe dos operadores lógicos utilizados pelo programa Calc.

| day                                                      | Arial | $\checkmark$ | $\checkmark$<br>10 |                   |                           |   |  |  |  |
|----------------------------------------------------------|-------|--------------|--------------------|-------------------|---------------------------|---|--|--|--|
| $\overline{\mathbf{v}}$<br>$f(x)$ $\Sigma$<br>F10<br>$=$ |       |              |                    |                   |                           |   |  |  |  |
|                                                          | А     | B            | $\epsilon$         | D                 | E                         | F |  |  |  |
| $\mathbf{1}$                                             |       |              |                    |                   |                           |   |  |  |  |
| $\overline{c}$                                           |       |              | 6                  | <b>FALSO</b>      | $= B2 > C2$               |   |  |  |  |
| 3                                                        |       |              | 6                  | <b>VERDADEIRO</b> | $= B2 < C2$               |   |  |  |  |
| $\overline{4}$                                           |       |              | 6                  | <b>FALSO</b>      | $= B2 > = C2$             |   |  |  |  |
| 5                                                        |       |              | 6                  | <b>VERDADEIRO</b> | $= B2 < 0.2$              |   |  |  |  |
| 6                                                        |       |              | 6                  | <b>VERDADEIRO</b> | $= B2 \Leftrightarrow C2$ |   |  |  |  |
| $\overline{z}$                                           |       |              | 6                  | <b>FALSO</b>      | $= B2 = C2$               |   |  |  |  |
| 8                                                        |       |              |                    |                   |                           |   |  |  |  |

Figura 4.8: Operadores lógicos do aplicativo BrOffice.org Calc.